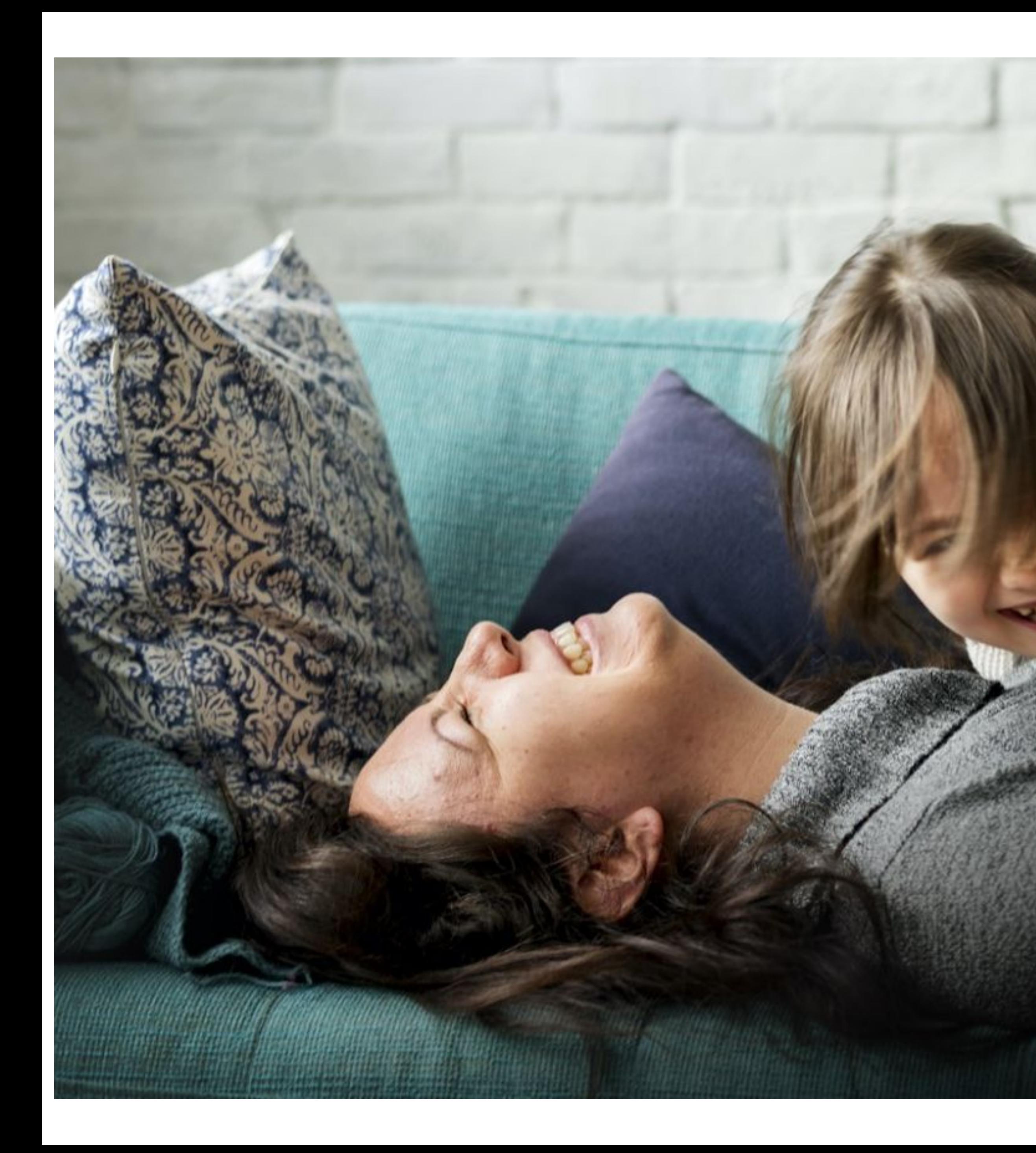

# Welcome Home

 $\bullet$ 

Connect with those who matter.

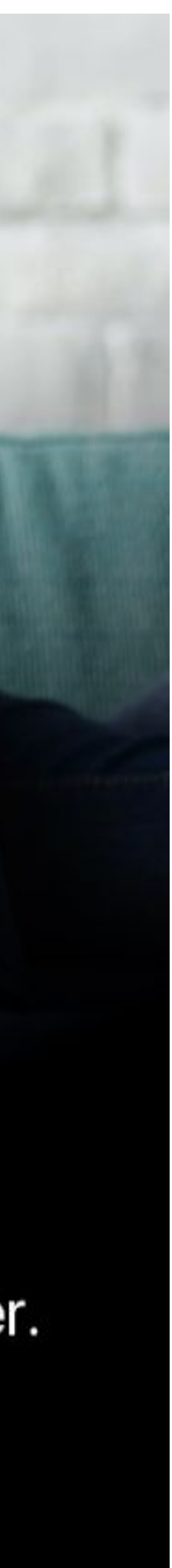

### **FOR PARENTS**

### **Everyday essentials.**

Home helps your child get the best start in life by personalising their learning. Relive important moments in a private online community that grows with them over time.

**What you want to know. And what you will want to know.** 

With Home, you can feel close when you're far away. Your child's educators can send you real-time updates, photos and videos throughout your day.

### **Digital Attendance. Simplified.**

Easy digital check-in with personal passcodes. Add guardians to pick up your child, and see when your child is checked in or out.

### **Instant Bookings. Get off to a quick start.**

Give families more convenience and certainty with bookings that can be made 24/7.

### **Stay connected.**

Follow your child's learning outcomes and activities in real time. Photos, videos and audio recordings are shared to your child's profile in a secure online environment.

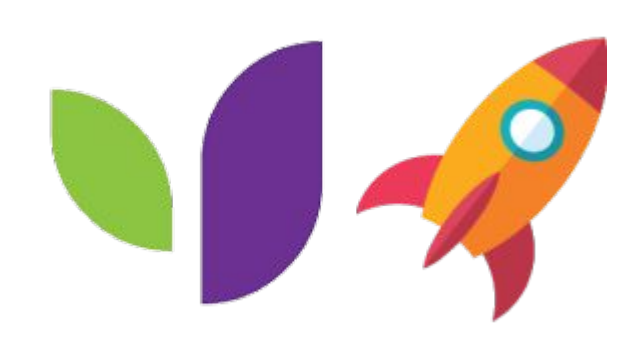

### **Smarter about you. Smarter for you.**

When you open Home, you see three distinct categories: Medication, Nutrition and Sleep. Each plays an important role in your child's overall health. Home has a handy Today view which shows all your child's stats at a glance but also allows you to delve into each category.

### **Medication.**

If your child is taking medication, Home makes it easy for you to keep track of your child's dosage with clear alerts whenever a medication has been administered.

### **Nutrition.**

Whether you're helping your child try new foods or a host of other important nutritional metrics, the Home App makes it easier to manage your goals and watch exactly what they eat while in care. With Home, you'll always know if your child is getting the nourishment they need.

**Sleep.** 

Good sleep helps restore and repair your child's body to support their growth. The sleep function in Home allows you to monitor the amount of sleep your child is having during care, so you can keep your child in a healthy sleep routine.

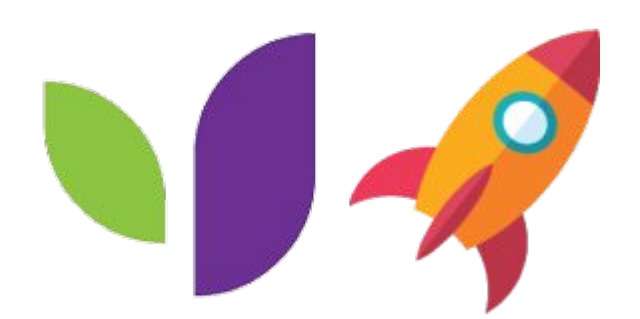

# **Health.**

Nothing is more important than your child's health.

Rather than relying solely on delayed feedback, you'll be able to regularly track your child's symptoms and medications

Even share the information with your doctors for a bigger - and better picture of your child's health.

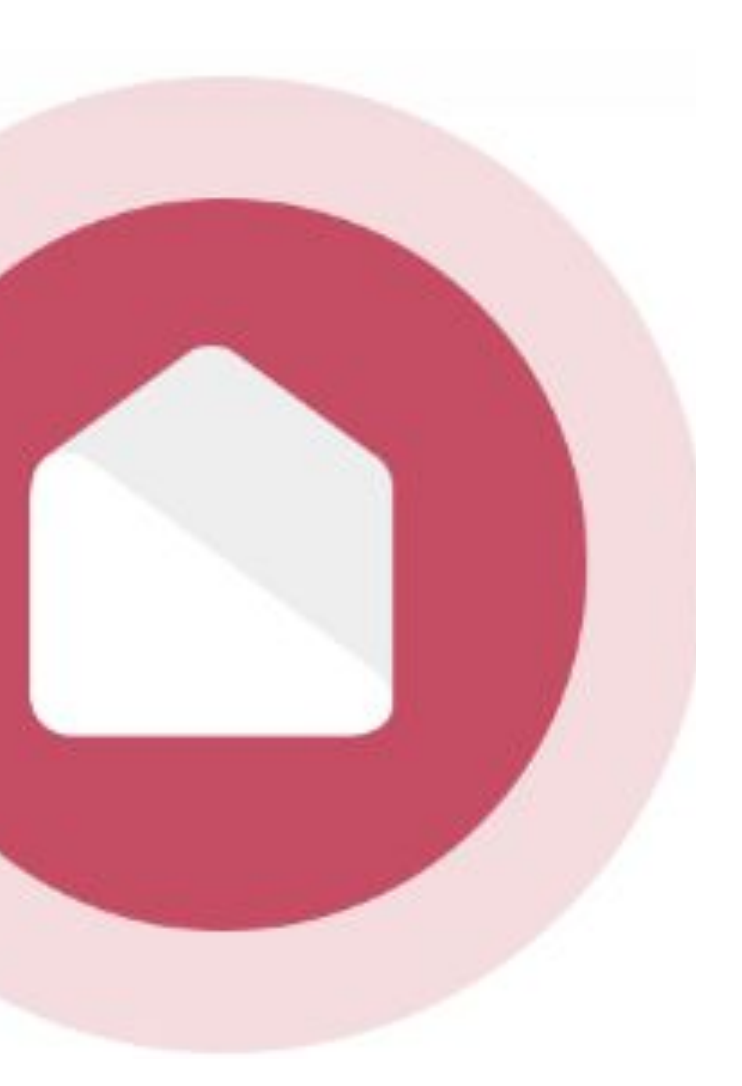

# **HOME TRAINING HOME**

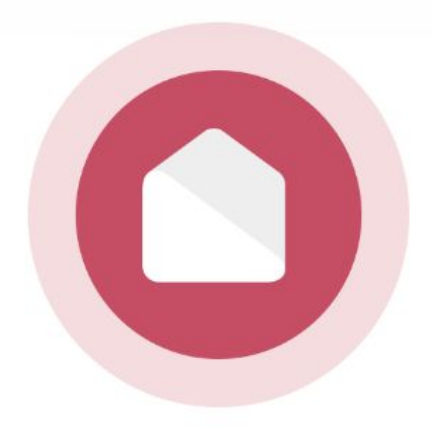

# **HOME APP.**

Quick and easy day to day use by Parents on the go. Keep up to date on your child's day in care.

**MANAGE BOOKINGS HEALTH EVENTS VIEW OBSERVATIONS FINANCE INVITE HUB GUESTS CREATE MOMENTS**

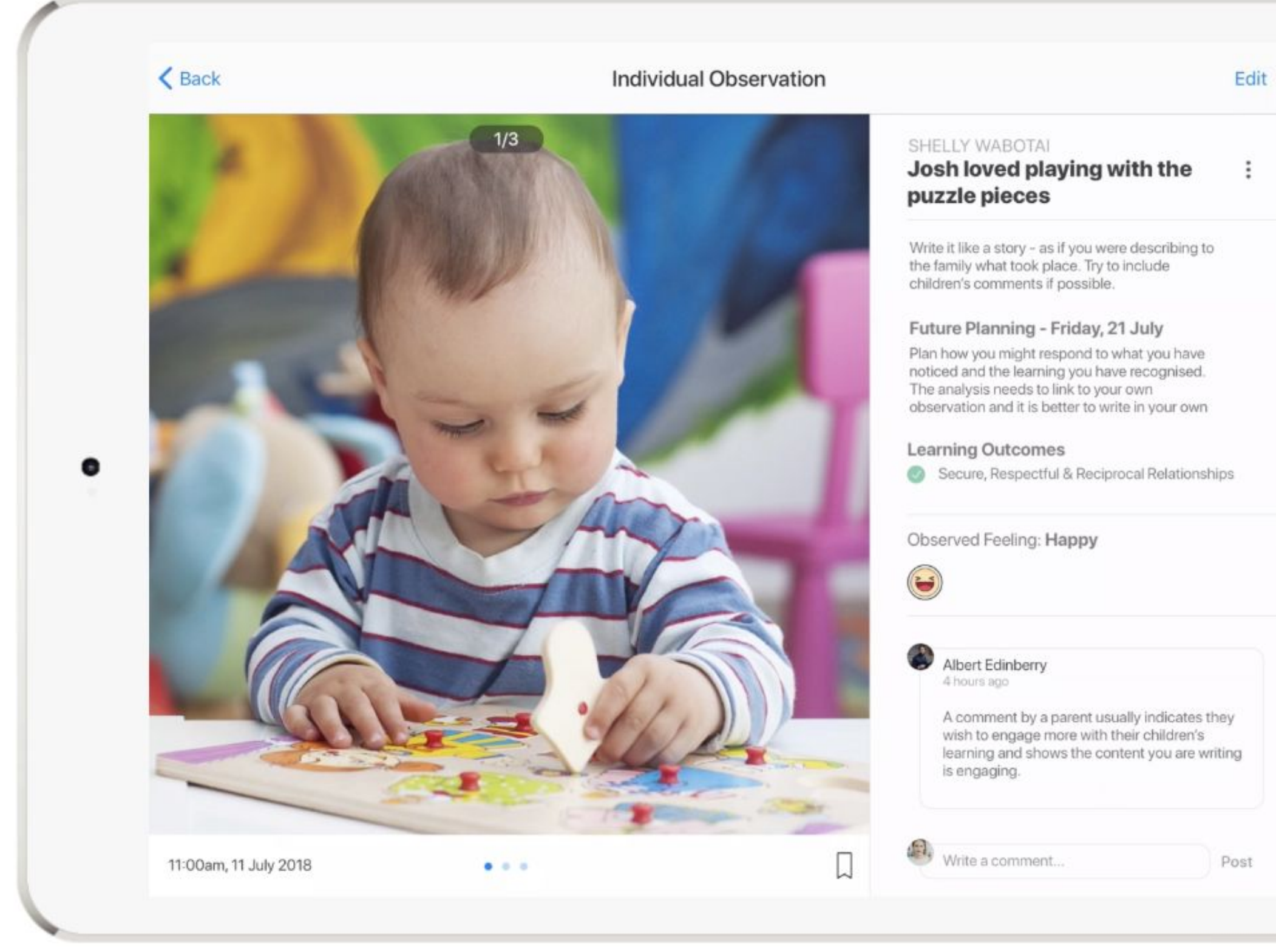

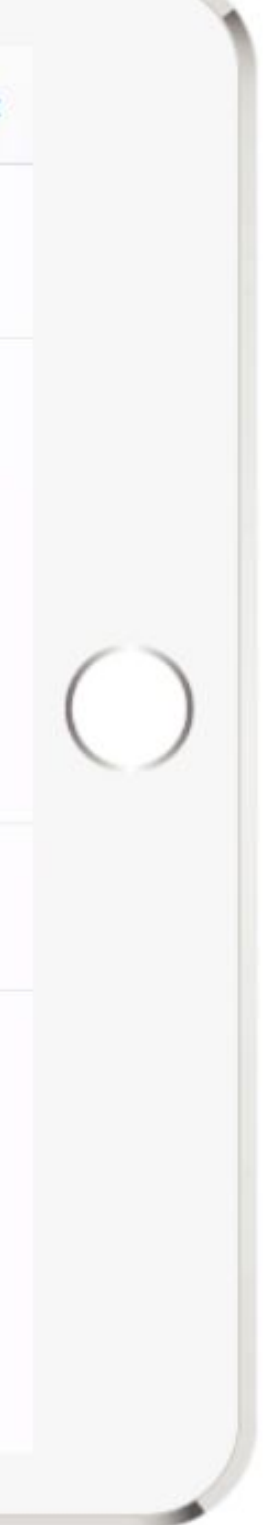

Search for 'Xplor Home' in your device's App store.

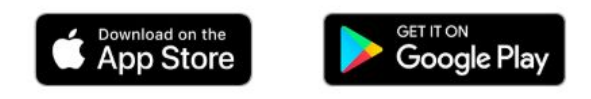

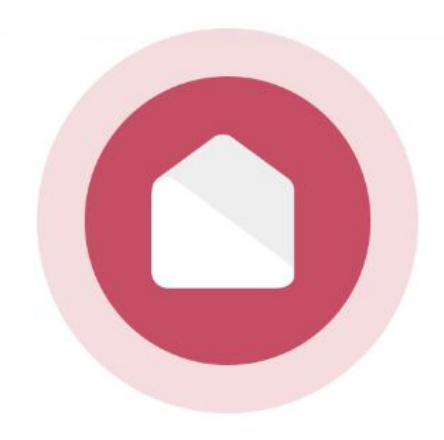

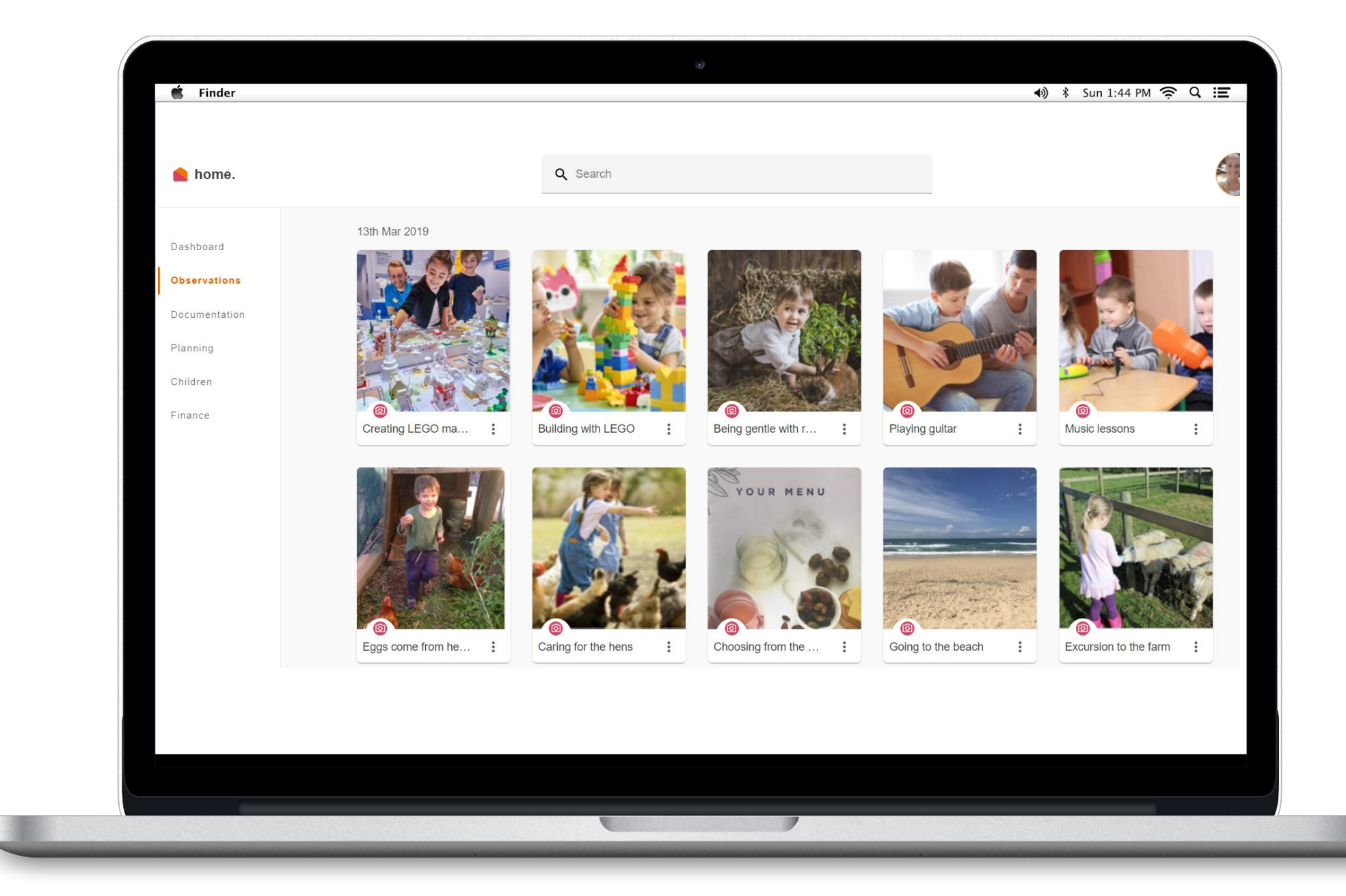

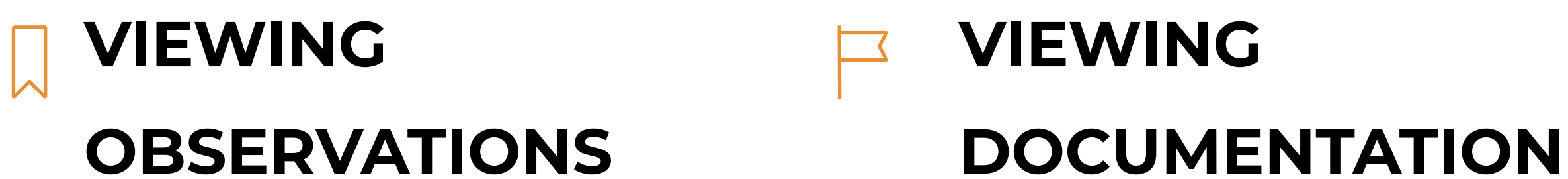

**SIGN CWA AUTO DEBIT SETUP**

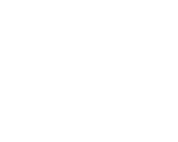

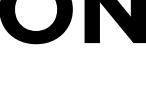

# **HOME WEB.** home.myxplor.com

Website access to document based content. View Planning and Documentation. Reports and Financials

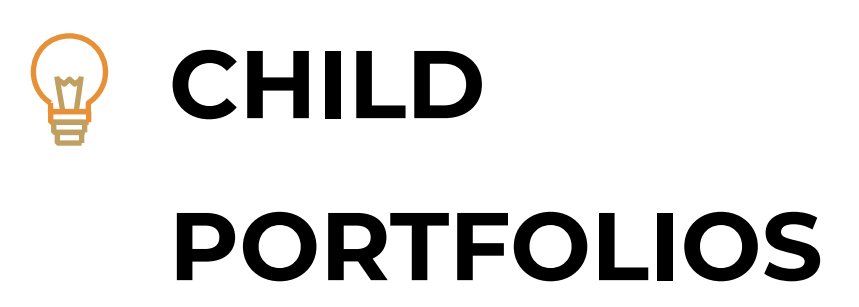

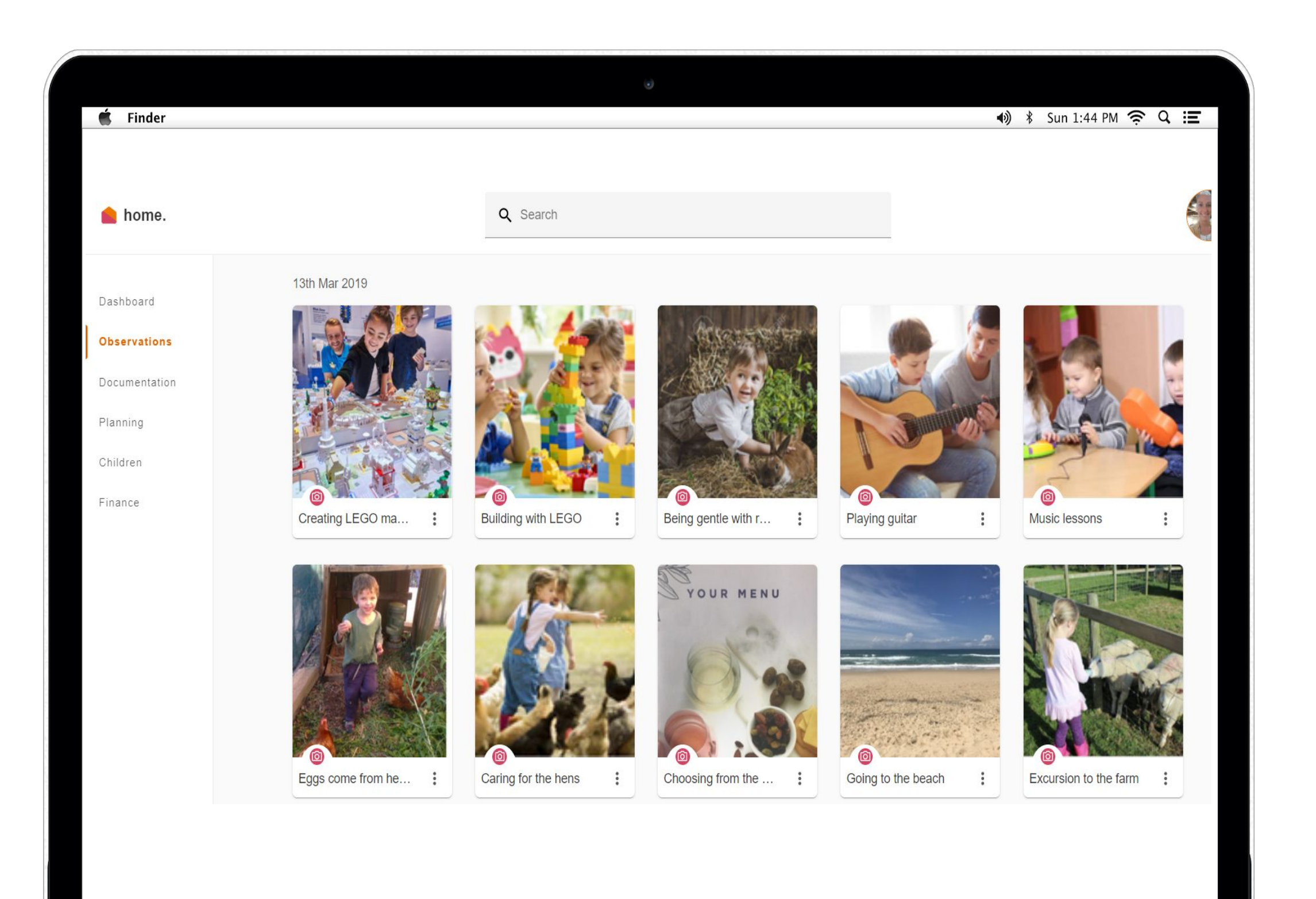

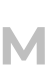

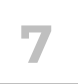

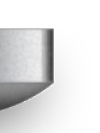

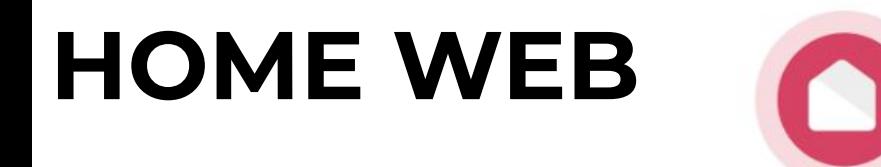

### **VIEWING OBSERVATIONS, DOCUMENTATION AND PLANS**

### **Follow these steps.**

- 1. Please use a computer and Google Chrome
- 2. Parent logs into home.myxplor.com
- 3. Select Observations, Documentation or Planning menu items to view the learning documentation your service has published for your child.

ease use a computer and Google Chrome (otherwise the CWA may not ow up correctly)

mary Carer logs into home.myxplor.com

ick on children. If you have multiple children, click on the first child you buld like to approve a CWA.

ick CWAs

here is a CWA to sign, look over the bookings and fees, click "Accept".

here is not a CWA, inform your centre admin, so they can update your rolment.

# **CCS.**  Signing a CWA

### **Xplor and MyGov.**

As a parent, you will need to accept a CWA for each child in Xplor to be eligible for subsidies under a CWA enrolment.

### **Follow these steps.**

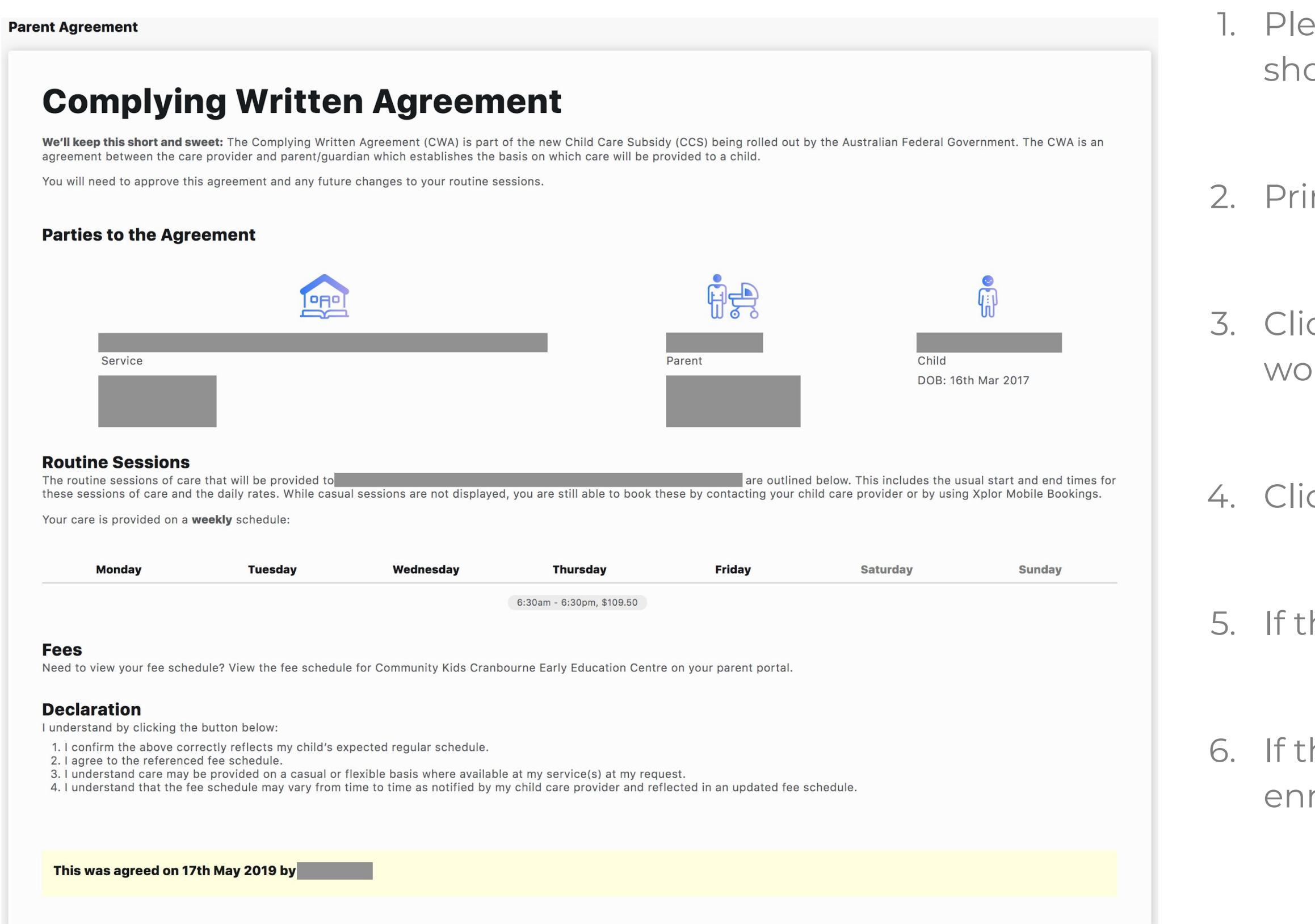

Once you have approved the CWA in Xplor, **if you are new to CCS** you will need to confirm the enrolment in MyGov.

If there are no tasks - Please allow the government system to update for up to 48 hours. In order to display the enrolment after you have approved the CWA.

### **Complete tasks in MyGov.**

● Please complete the Activity Test.

- 
- Confirm the CCS enrolment.
- Please do not 'dispute' the enrolment based on the start date, as this can only be changed by the centre admin in PRODA (PEP portal) after the CWA has been signed and enrolment has been accepted
- 

● The start date is generated based on the date the CWA was created and signed.

Please understand that only once the CWA has been signed are you entitled to receive subsidy. The later you sign the CWA the later you will receive subsidy.

### **More details on confirming enrolments in MyGov are available at[:](https://www.humanservices.gov.au/individuals/online-help/centrelink/confirm-your-childs-enrolment-details-child-care-subsidy)**

https://www.humanservices.gov.au/individuals/online-help/centrelink/confirm-yourchilds-enrolment-details-child-care-subsidy

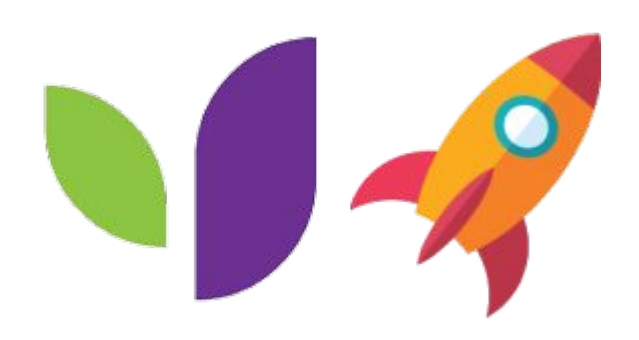

### **CCS**

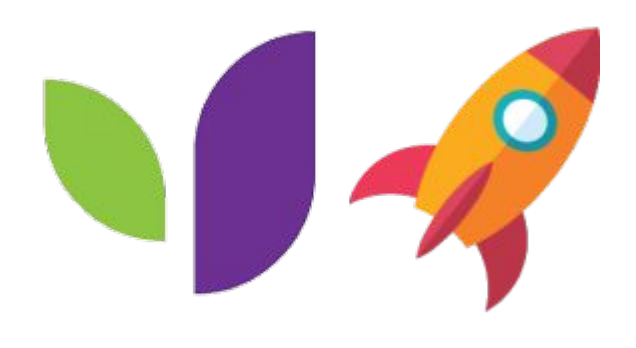

# **Adding Bank Details**

1. Primary carer to login via [home.myxplor.com](http://home.myxplor.com/) using their email and assword. Click "Forgot Password" if you are having issues with logging

elect "Finance" in the left side menu

elect "Auto Debit Setup"

ou can choose to enter your credit card details or your bank details ead through the billing agreement, then select 'Agree'. If you have ny concerns about this, please reach out to your service nce you have saved your banking details successfully, the dministrator can set up the families preferred billing schedule/or the chedule required by the service

ou can edit your banking details through this tab at any stage ease get in touch with the administrator if you have any issues and they will be able to assist or get in contact with support on the families ehalf

note - only the primary carer can add and update bank details.

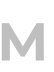

### **Adding Bank Details**

Follow these steps.

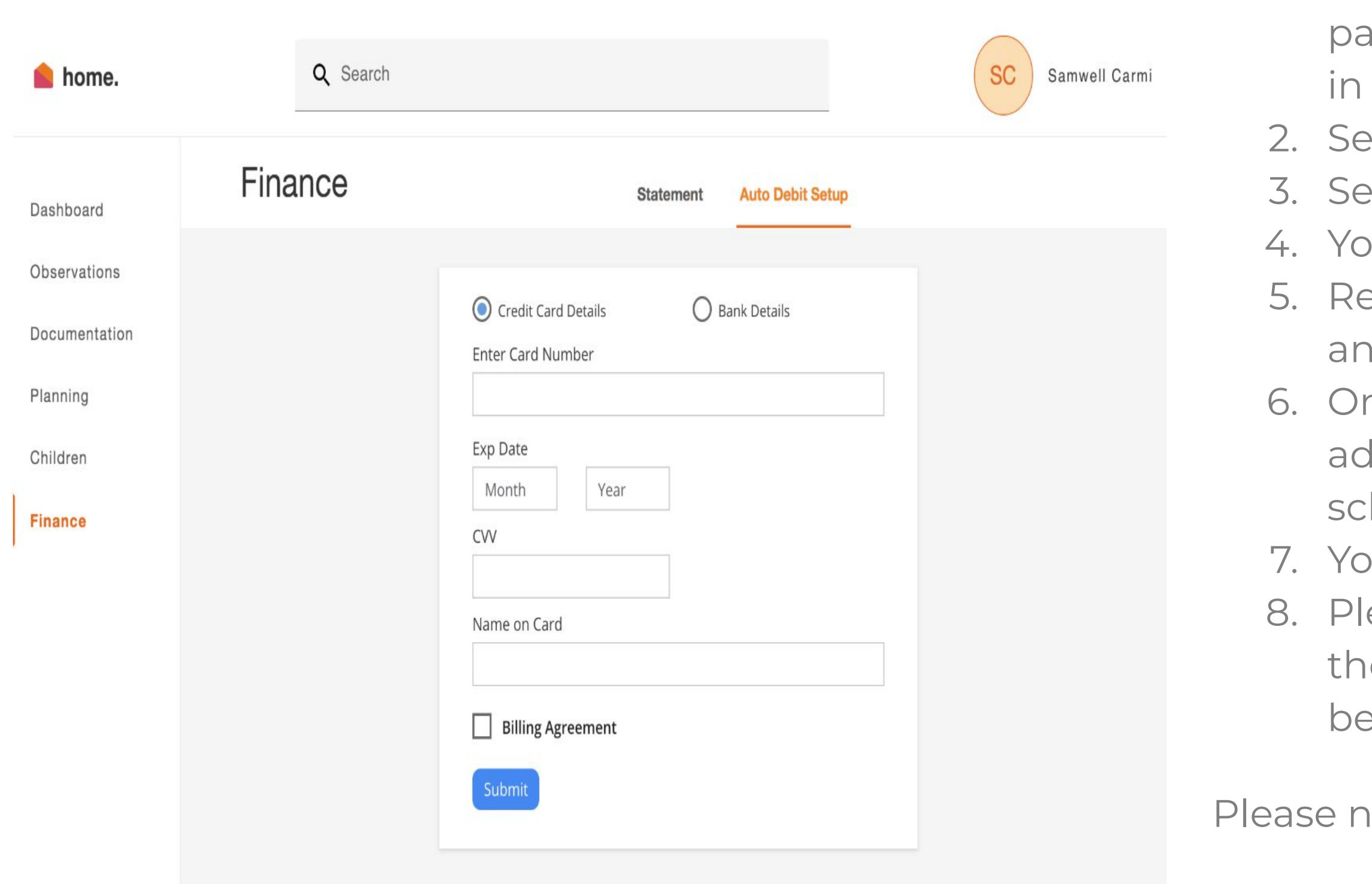

# **HUB TRAINING HUB**

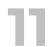

the control of the con-

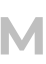

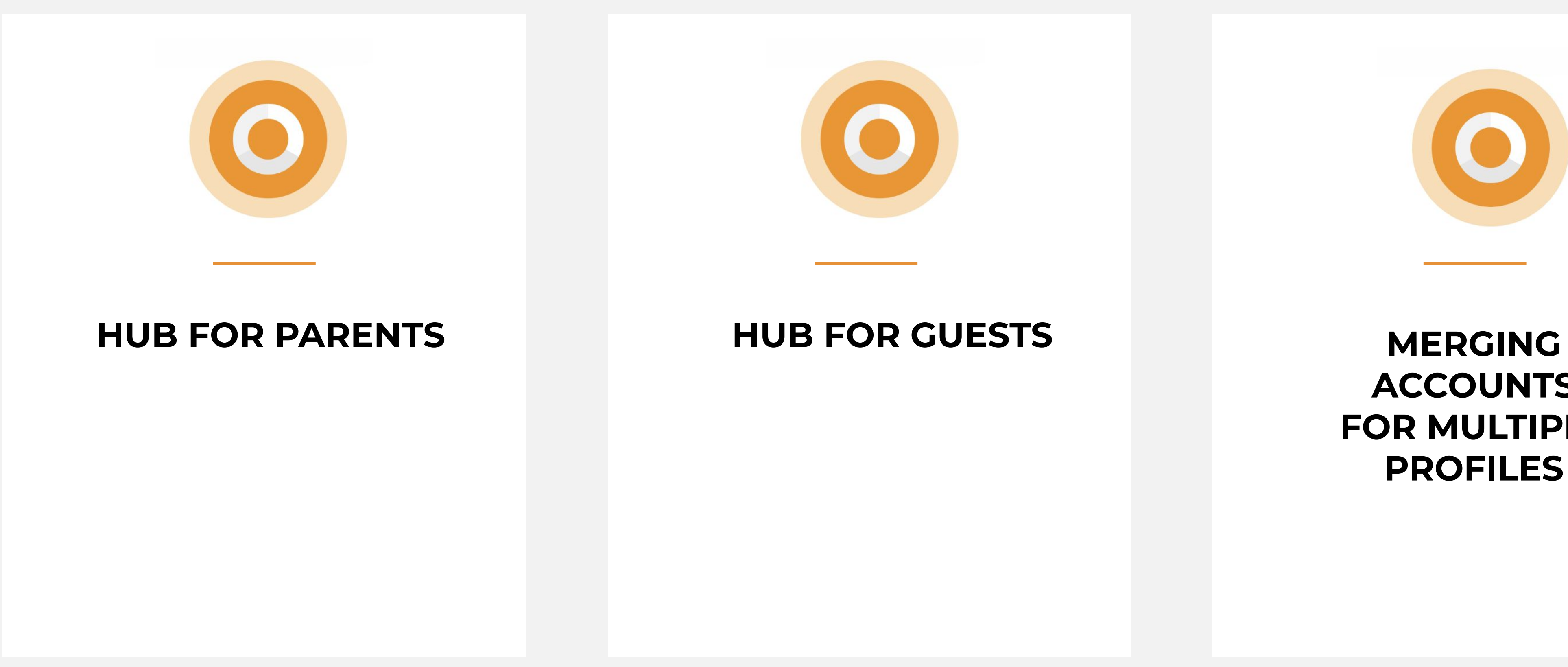

### **ACCOUNTS FOR MULTIPLE PROFILES**

## **HOW TO SIGN IN A CHILD USING THE HUB**

### **HUB FOR GUESTS**

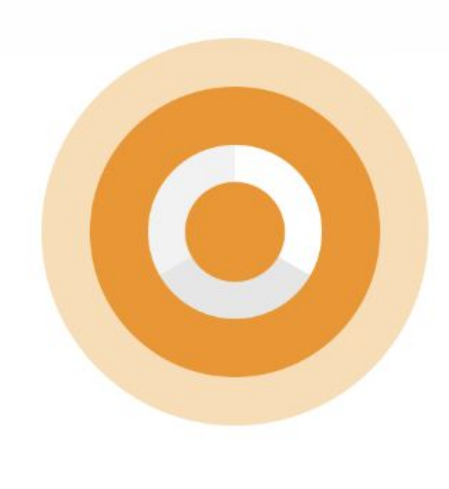

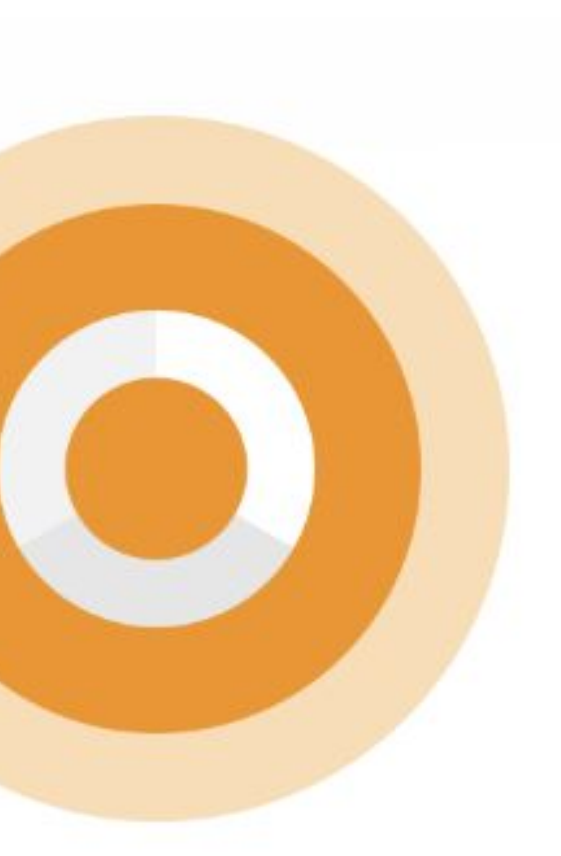

# **PARENT SIGN IN**

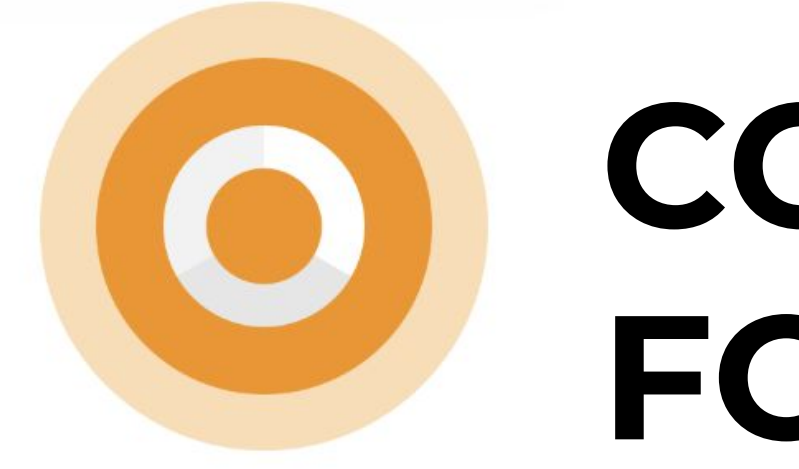

# **OURXPLOR.COM <sup>14</sup>CONTACTLESS SIGN IN FOR PARENTS**

The fastest and most hygienic way to sign a child in and out is to follow these steps:

- 1. From your Xplor Welcome email, Create a Password
- 2. Download the Parent App 'Xplor Home' from the App store and sign in on the app with your e-mail/password
- 3. Arrive at your service and open the Home app. Select 'Sign in' and Scan the QR code located on the HUB

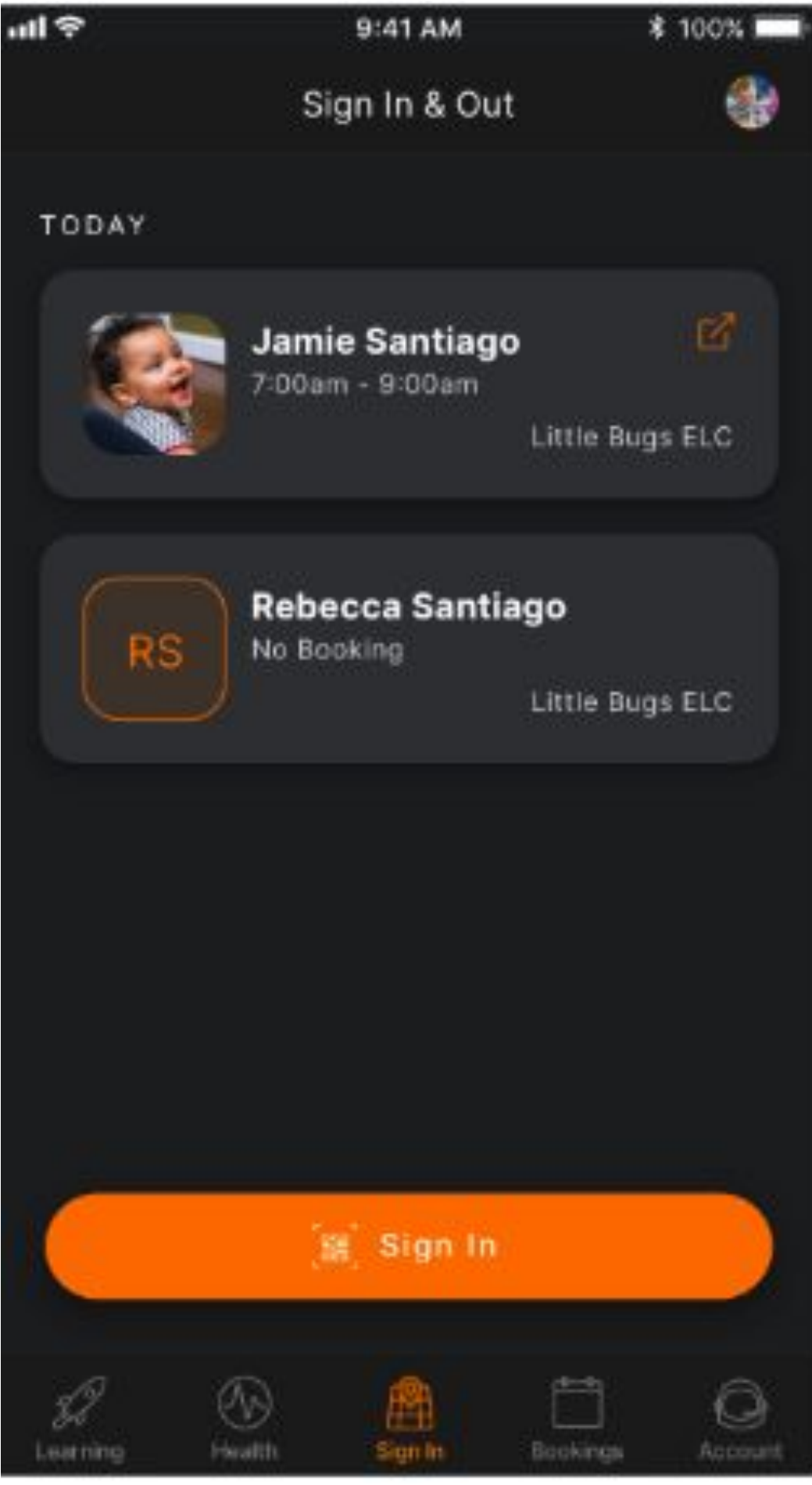

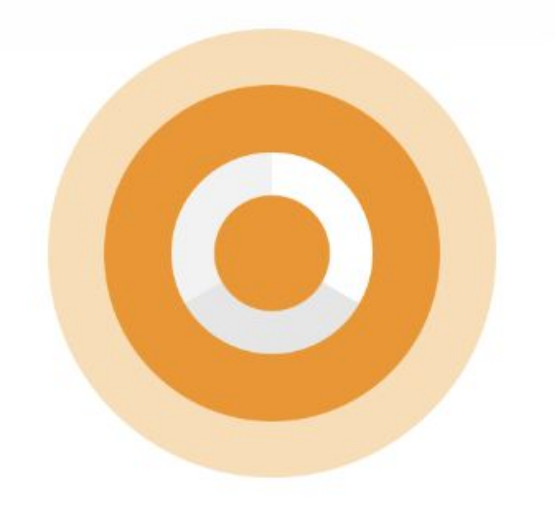

# **C-MAIL HUB SIGN IN**<br>
<br> **Our Set A Replace Also Benefits** Good morning **FOR PARENTS**

As a parent, you can also sign in your child on the HUB with an e-mail address & password. Follow these steps:

- 1. From your Xplor Welcome email, create a Password
- 2. Arrive at your service and on the HUB, tap 'Sign In'
- 3. Select 'Forgot Code' and then tap 'Use Password'
- 4. Enter your e-mail address and password to sign in your child

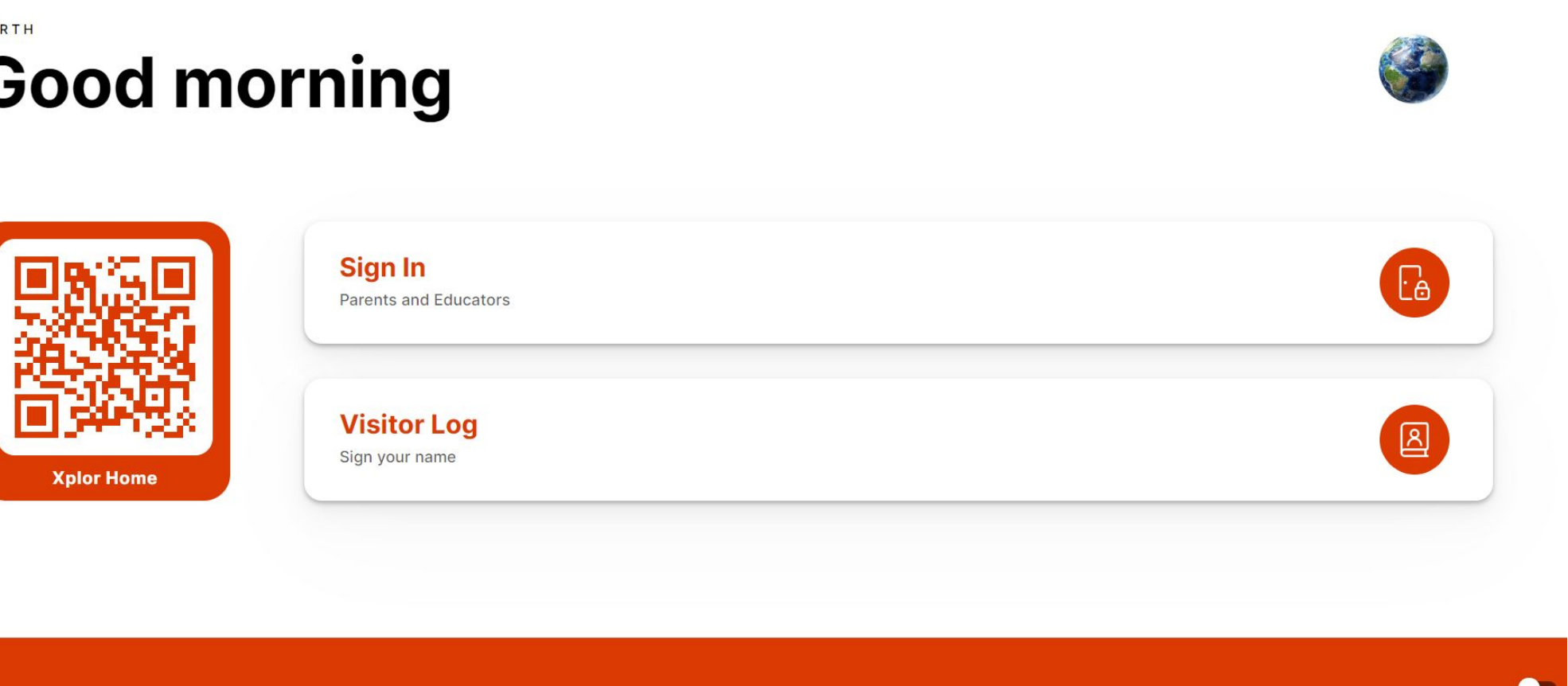

### **Forgot Access Code**

Your Access Code is the same one that is used on the Xplor Home app.

Try using your Password instead?

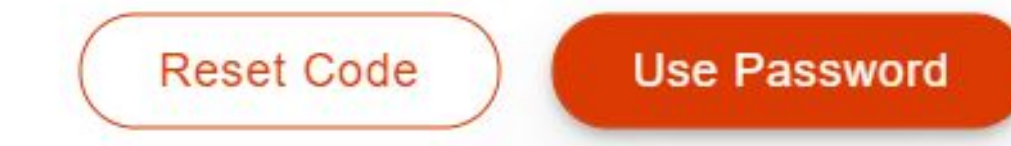

 $\times$ 

# **MOBILE HUB SIGN IN FOR PARENTS**

As a parent, you can also sign in your child on the HUB with a Mobile number and pin. This is called an 'Access Code'

- 1. From your Xplor Welcome email, create a Password
- 2. From your Xplor Welcome email, select 'create your Xplor ID'
- 3. Enter your e-mail address and password.
- 4. Select 'Merge Profiles' (even if you do not have multiple profiles)
- 5. Enter your e-mail address again and follow the prompts
- 6. Enter your mobile number and access code and follow the prompts
- 7. Arrive at your service and on the HUB, tap 'Sign In'
- 8. Enter your 'Access Code' (Mobile and Pin) to sign in your child

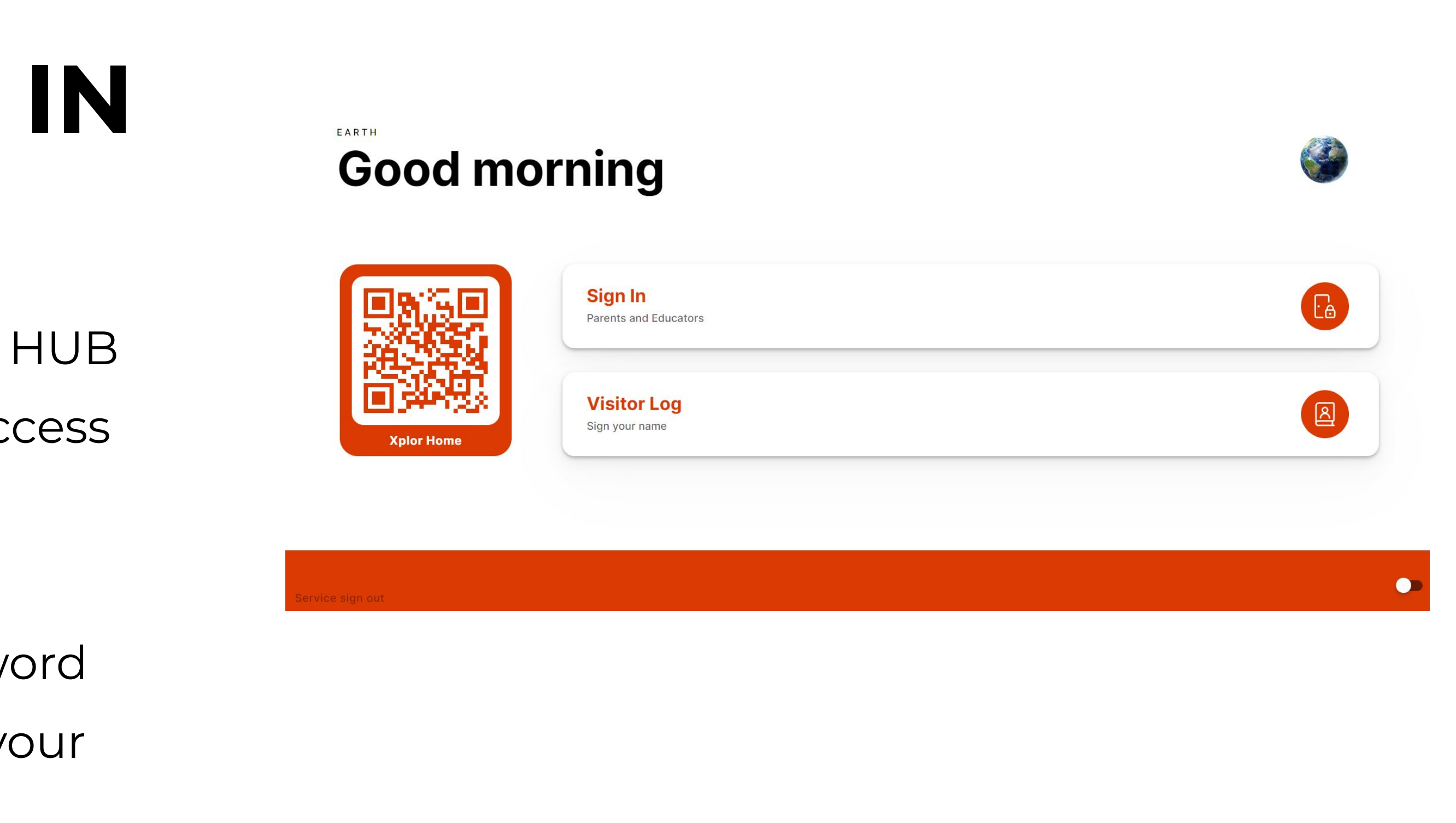

### SETUP YOUR ACCESS CODE

# Sign in faster at the Xplor Hub tablet by creating your Xplor ID. Press 'Merge Profile' to create your Xplor ID.

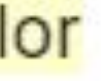

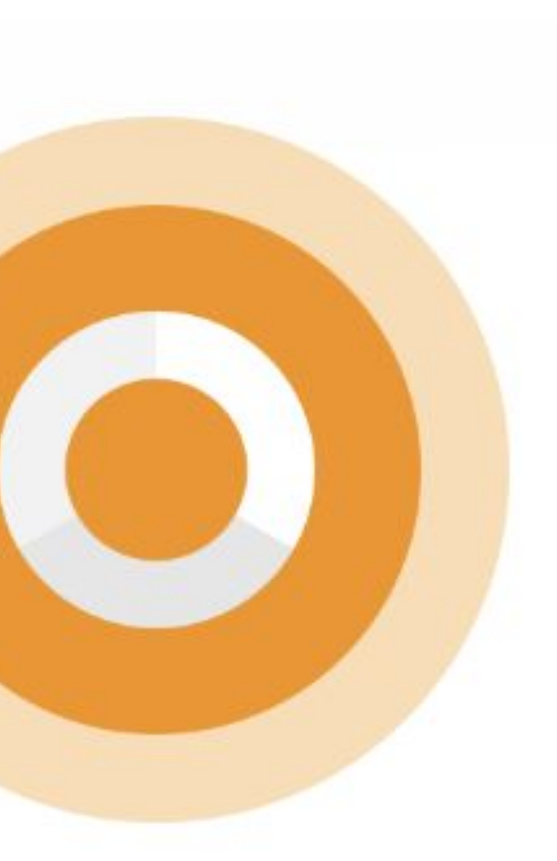

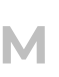

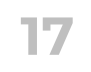

# **HUB GUEST SIGN IN HUB**

**Please note: Contactless sign in via the QR Code on the HUB is not yet available for HUB GUESTS. They must use the HUB with e-mail/password or mobile/pin**

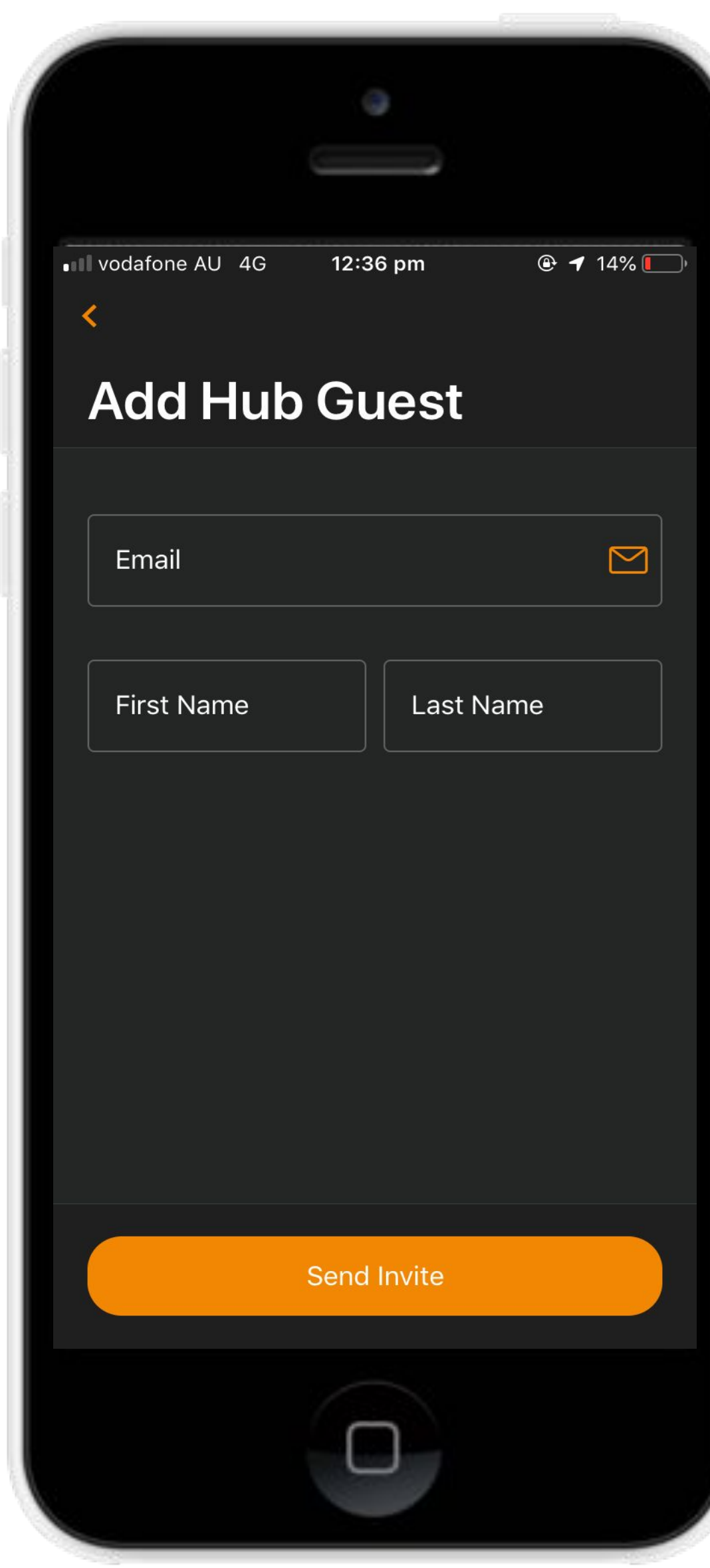

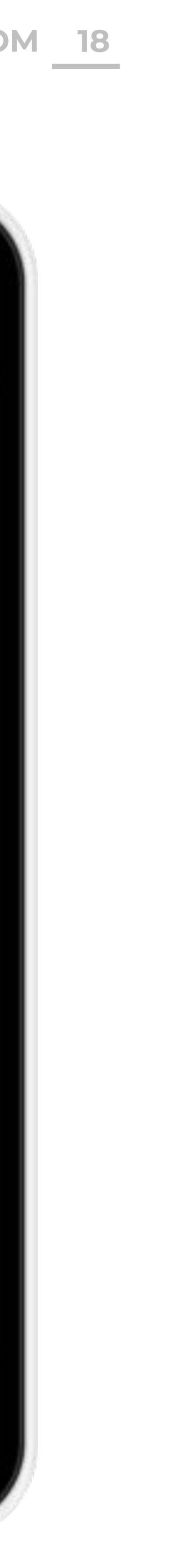

### **Adding Hub Guests**

Hub Guests are family and/or friends who have an account to pick up and drop off your child.

To give someone access to this feature, a parent needs to invite the person via email from their Home App.

### **How to invite an Xplorer via the mobile App?**

- 1. Parent needs to download the Home App and login
- 2. In the Home App, go to 'Account'
- 3. Click the 'Hub Guests' menu.
- 4. Click the '+' icon in the top right corner of the page.
- 5. Input the details required for the new Hub Guest and click 'Sent Invite'

### **Hub Guests**

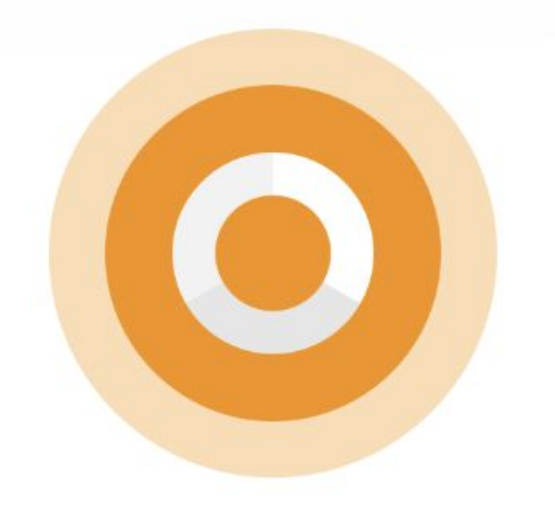

# **OURXPLOR.COM <sup>19</sup>E-MAIL HUB SIGN IN FOR HUB GUESTS**

As a HUB GUEST you can sign in/out a child with your e-mail address & password. Follow these steps:

- 1. From your Xplor Welcome email, create a Password
- 2. Arrive at your service and on the HUB, tap 'Sign In'
- 3. Select 'Forgot Code' and then tap 'Use Password'
- 4. Enter your Email address and password to sign in the child

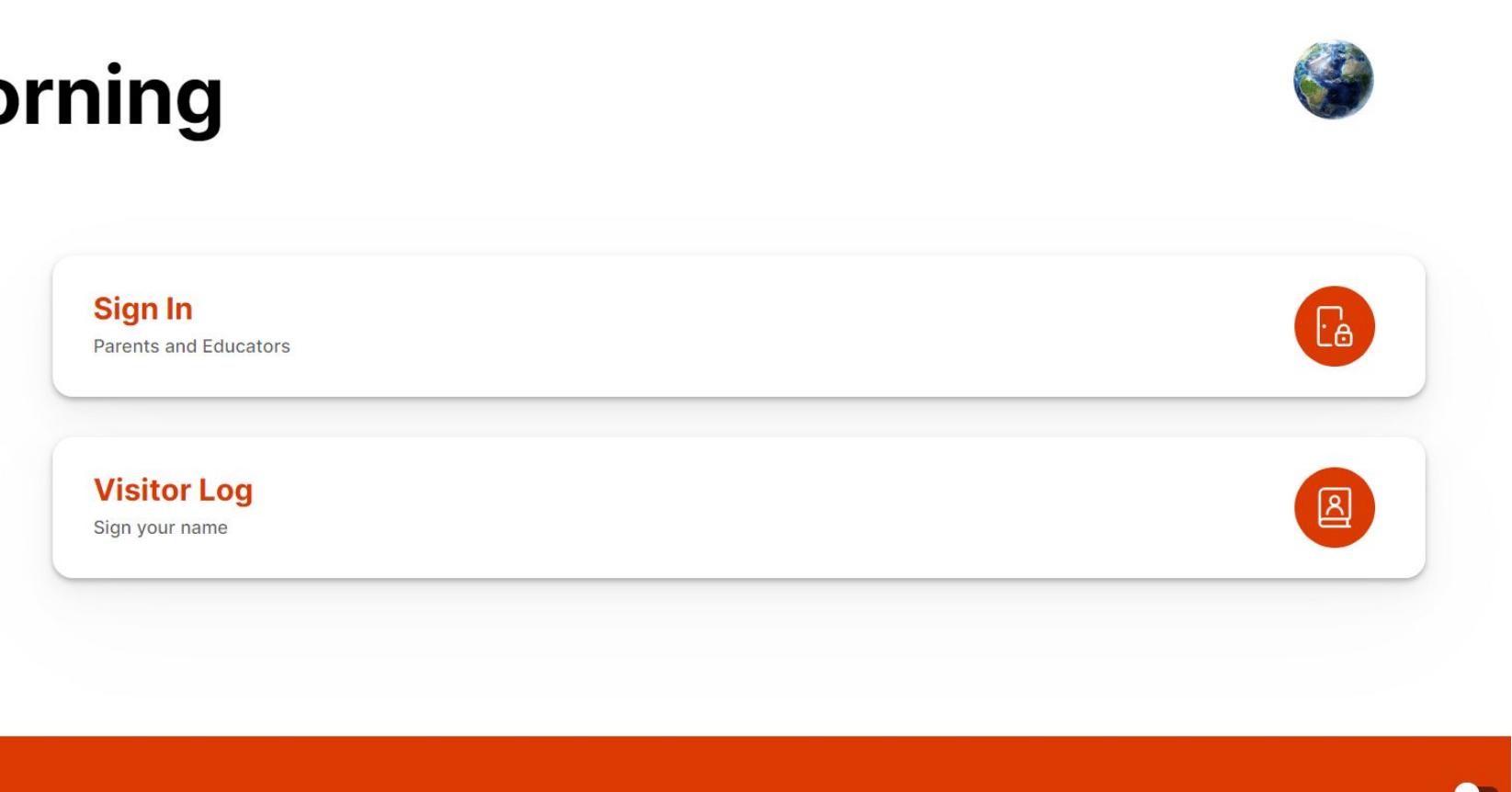

### **Forgot Access Code**

Your Access Code is the same one that is used on the Xplor Home app.

Try using your Password instead?

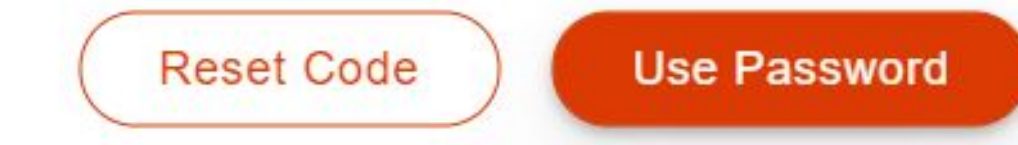

 $\times$ 

# **MERGING PROFILES**

**OURXPLOR.COM 20** 

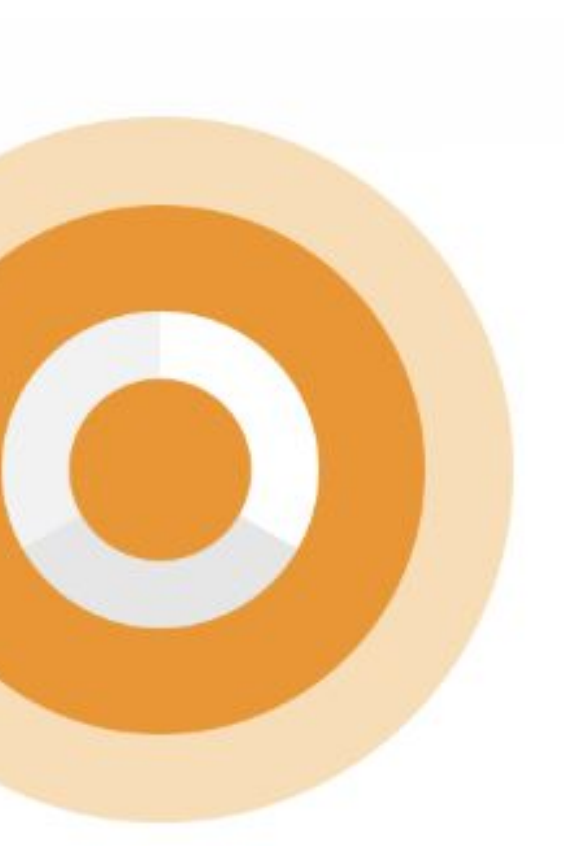

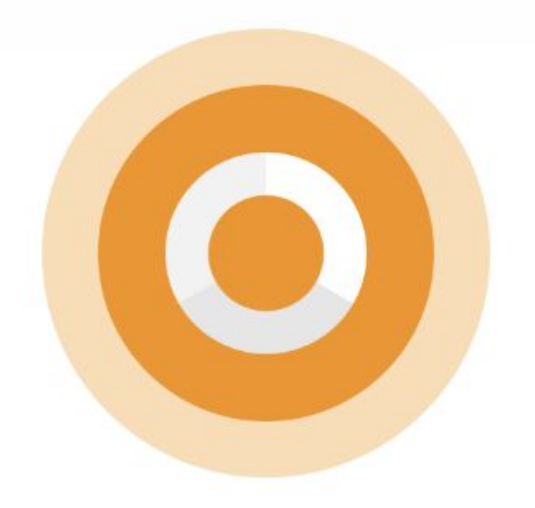

# **MERGING PROFILES - XPLOR ID**

[Xplor ID](https://support.ourxplor.com/hc/en-us/articles/900000777683-New-Parent-Guardian-Set-Up-) is a tool that allows you to link multiple Xplor Profiles (with different email accounts), and sign in to all your profiles on the HUB with one easy access code.

This is particularly useful if you are a parent who is also an educator, or if you are a parent of children at multiple services using Xplor, or if you are a parent and a hub guest of another child.

- 1. From your Xplor Welcome email, create a Password
- 2. From your Xplor Welcome email or, select 'create your Xplor ID'
- 3. Enter your e-mail address and password.
- 4. Select 'Merge Profiles'
- 5. Enter in your email address of your other Xplor profiles and follow the prompts to set up an access code and confirm
- 6. Arrive at any of your services and on the HUB, tap 'Sign In'
- 7. Enter your 'Access Code' (Mobile and Pin) to sign in the child or to your shift if you are an educator.
- 
- 

# **Get in touch with us.**

# 1000

### LOCATION

3/520 Bourke Street

Melbourne, VIC 3000

### **HOURS**

MON-FRI

7am - 7pm AEDT

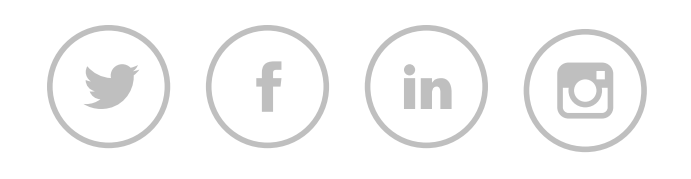

### CONTACT US

support@myxplor.com

### MORE INFO

https://support.ourxplor.com/

WE'RE HERE TO HELP